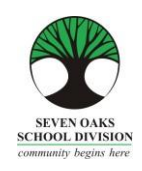

PARENT CONNECT REFERENCE GUIDE

Dear Families,

In a world of on-line banking, shopping and accessing information of all kinds, schools are no different. Seven Oaks School Division has moved towards a paperless system called *Parent Connect* where all the traditional information provided from the school is found on-line.

*Parent Connect* will allow families to:

- ➢ Review attendance (real time to current day) ➢ View report card marks and comments
- ➢ Schedule Parent/Teacher Conference times ➢ Send messages to teachers
- ➢ View your child's current bus route ➢ Pay for student fees online
- 
- -
- $\triangleright$  View and edit demographics (address, guardian and emergency contact information)

It is more important than ever, that families have a working e-mail provided to the school that they check regularly. Most memos and communication from Amber Trails will come in the form of an e-mail to families instead of paper memos.

We do understand that some families do not have computer access. We would like to offer free use of the computers in our school Learning Commons for any parent who needs computer access. Please feel free to check in at the office and let staff know you are using a computer.

We kindly ask that you make a special request for paper copies of report cards and newsletters with your child's teacher.

We hope that this Parent Connect Resource Guide will be of help to you. Please keep this guide at home for future reference. This Reference Guide is also available in **Punjabi** and **Tagalog** on the divisional website.

Please pay special attention to the Report Card section and the booking of conference times!

# *Parent Connect* **Authority and Passwords**

The easiest way to log in to *Parent Connect* is by using your e-mail address. Enter your e-mail address (the one provided to the school) and your password. If it is your first time logging in, click on "Forgot My Password" or "Get Initial Password". You will be asked to re-enter your e-mail address and the system will send you a password. Once you have signed on successfully, parents are encouraged to change their password to ensure privacy.

The links to *Parent* Connect can be found on our school website by clicking on "Parents" or by typing the following on the address bar:

[https://schoolconnect.7oaks.org/schoolconnect/parentsignone.aspx \(](https://schoolconnect.7oaks.org/schoolconnect/parentsignone.aspx)to sign on with your e-mail address) or

Save the link to your favourites!

# **E-mail Sign-On**

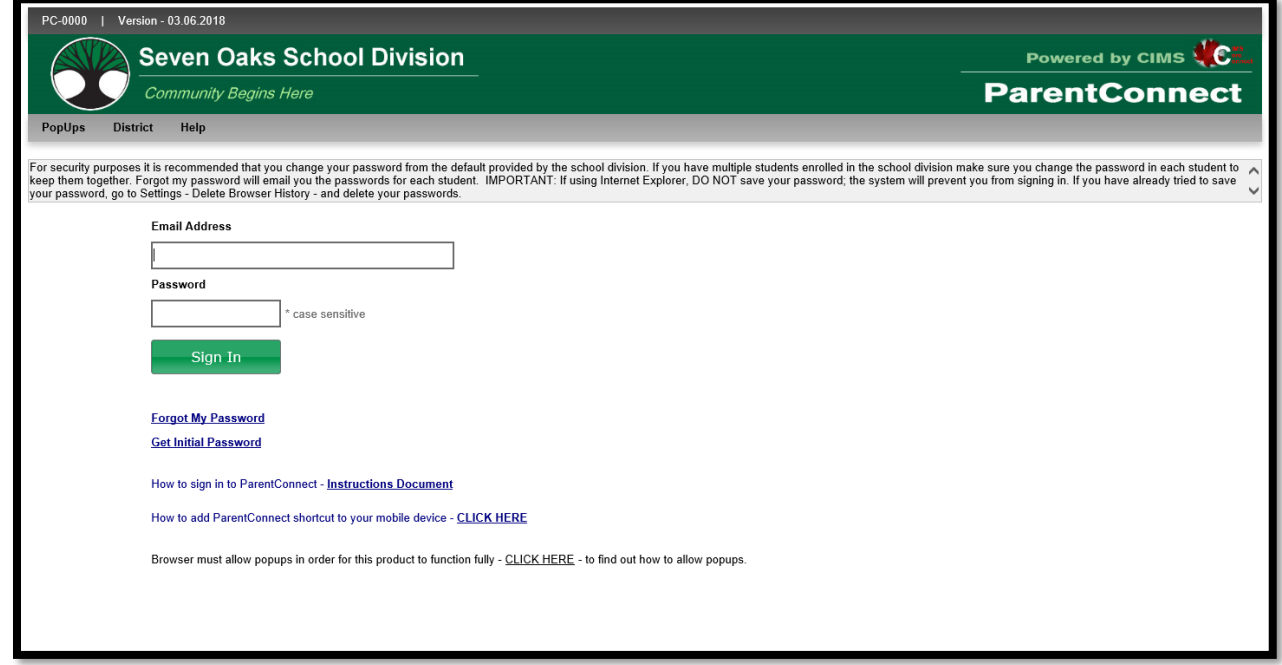

The system may ask you to change your temporary password by directing you to this screen. Please follow the instructions in order to make the first password change. Your new password will be sent to the e-mail address we have on file.

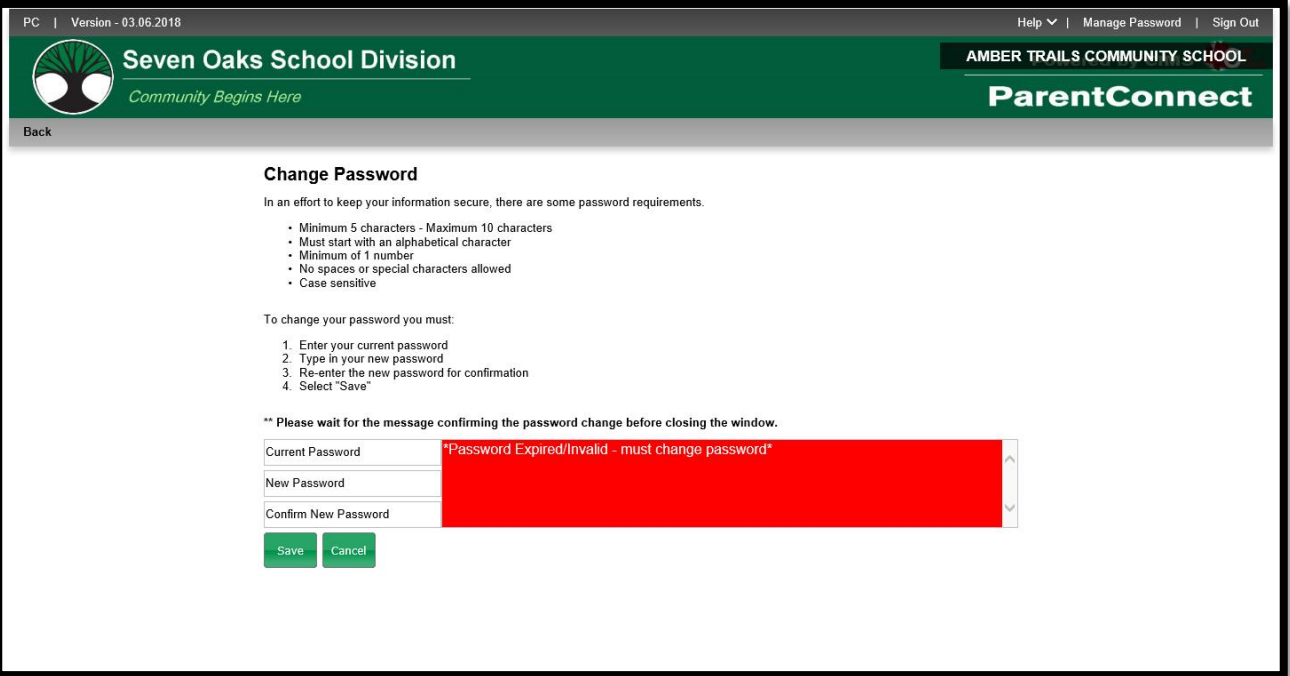

You can change your password at any time by clicking on Manage Password, which can be found in the top right corner of the page.

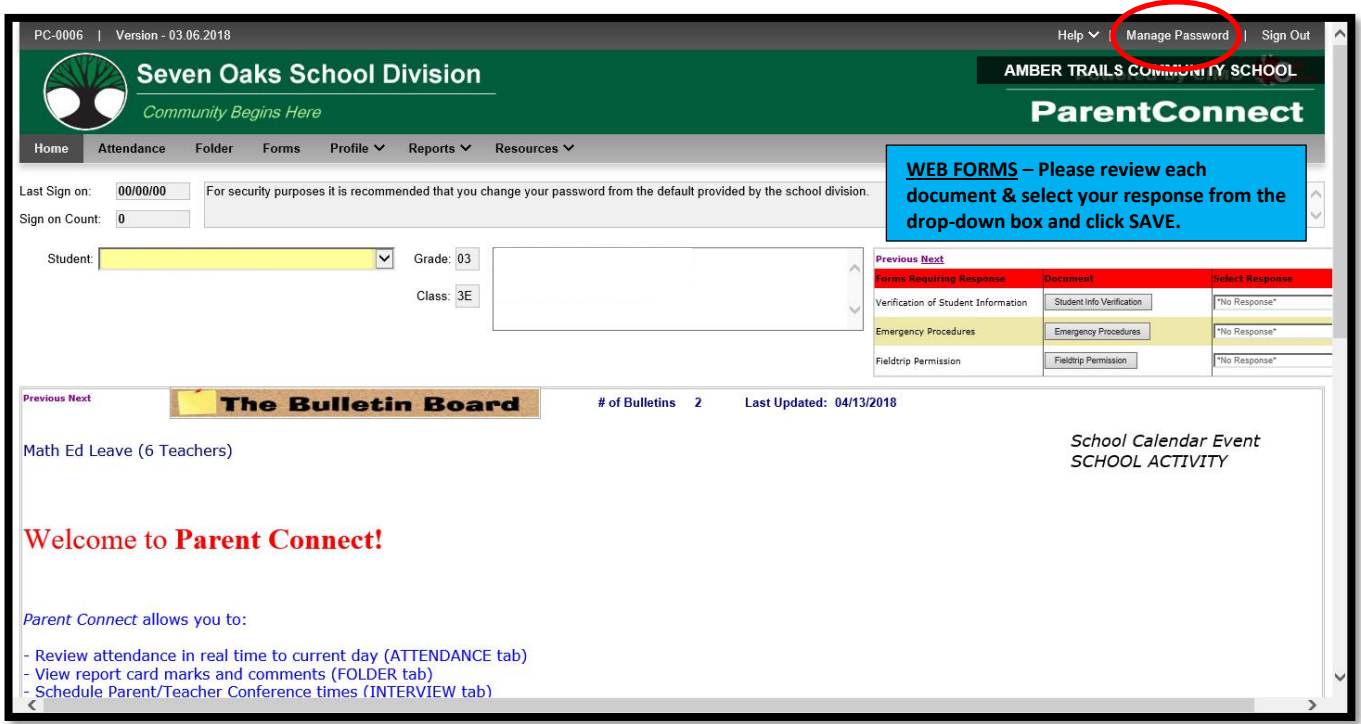

Some features of *Parent Connect* include:

# **Attendance**

Current attendance may be viewed by clicking on the **Attendance** tab. Attendance is entered twice daily, but may not be completely updated until the end of the school day**.**

### **Basic (Student Demographics – Editable)**

The student's demographics (address, guardian and emergency contact information) are viewed from the **Profile** tab. Parent/guardian phone numbers and e-mail addresses, emergency contact phone numbers and contact names can be updated from this tab. Address changes must be done with the school office. **Note:** The primary guardian has the ability to change any contact information and telephone numbers. Additional guardians can only change their own contact details.

### **Report Cards**

*Parent Connect* allows parents to view report card marks and comments once report cards have been posted. Click on the **Folder** tab, then click VIEW beside the report card you'd like to see. The most current report is at the top of the list.

### **Parent/Teacher Interviews**

*Parent Connect* will allow you to schedule Parent/Teacher conference meetings at your convenience without having to call the school. You will be able to see available dates and times for your child's teacher(s) and coordinate meetings if you have more than one student attending Amber Trails School. Please see Page 4 for detailed instructions.

# **Web Forms**

Every year, the school requires parental authorization for certain procedures which must be responded to online on the *Parent Connect* Bulletin Board or under the **Forms** tab. From the drop-down box, you must select one response and click save.

# *PARENT/TEACHER INTERVIEWER*

The purpose of *Parent Connect Interview* is to give parents the opportunity to sign up for Parent/Teacher interviews online, based on pre-set dates and times. You will be notified of the date when you will be able to access the Interview function on *Parent Connect* prior to November and March Parent/Teacher/Student Conferences.

Click on the **Interview** tab to view and/or edit interview times. To avoid disappointment, book early.

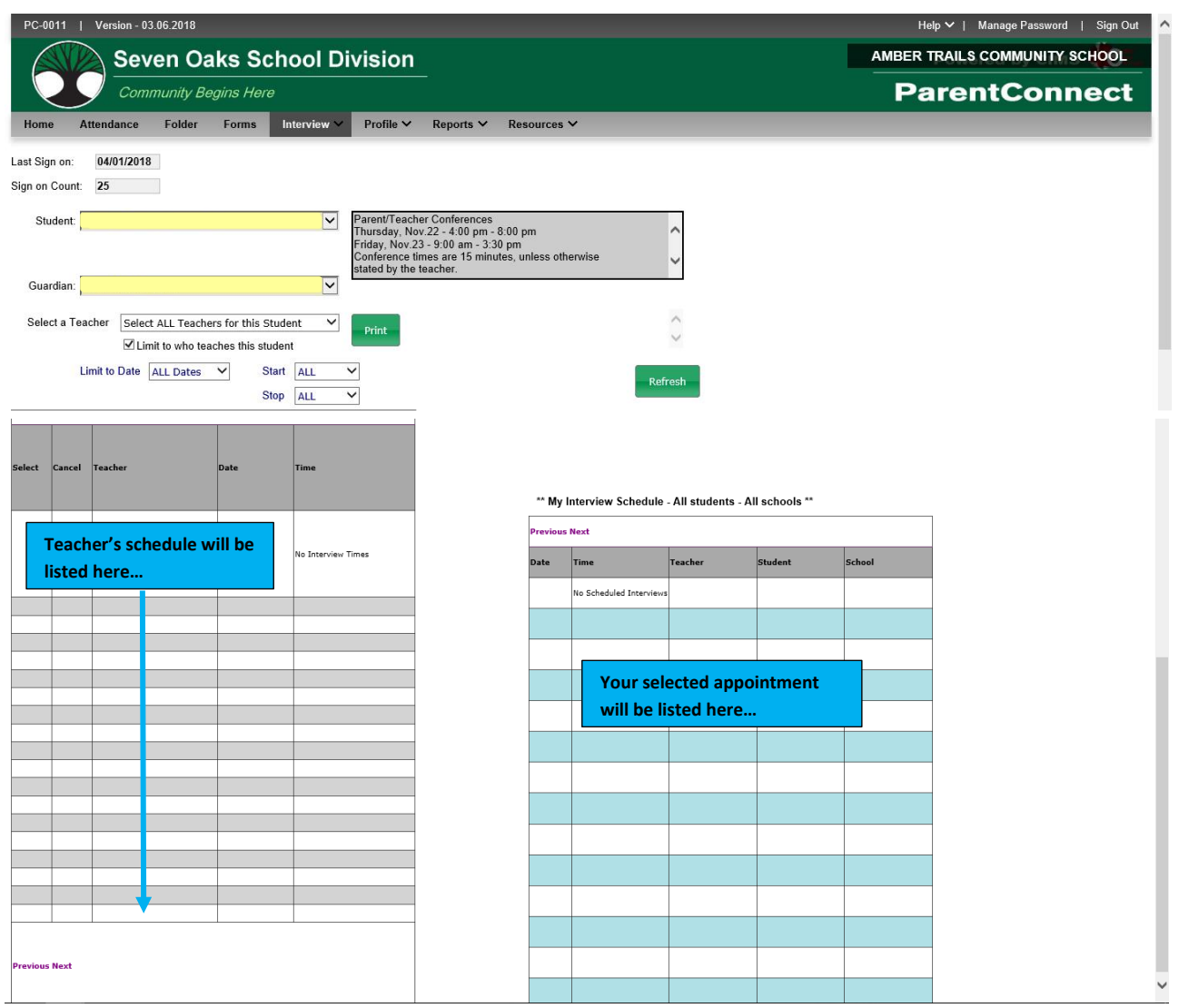

The top left indicates student(s) and guardian(s). If you are a guardian or parent for more than one student, use drop-down button to select the appropriate student you want to schedule the interview for.

Once you select the date, time and teacher in the left table, the table on the right side of the screen will confirm what has been scheduled and will include all students in your family and the times selected.

**Note:** To see more dates/times, click on Next.

You may use the 'Limit to Date' and 'Start'/Stop' for specific dates and times. For example, if you are only free for one evening, limit to this evening and the teachers' schedule for that time period will appear.

To see a more reader-friendly copy of your booked appointments, use the <Print> button to create a PDF copy. If you have more than one student, it will print each student on a separate page.

Contact the school at any time for assistance with *Parent Connect*.

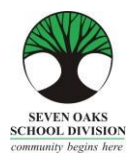

# **PARENT CONNECT ON-LINE PAYMENTS**

Seven Oaks School Division is pleased to accept on-line payment through Parent Connect! Both Visa and MasterCard are accepted.

- 1. Choose the **Fees** tab drop-down after you have logged in to Parent Connect. a. **Detail Fee History** will allow you to see all fees assessed, both paid and unpaid.
	- b. **Fees for Payment** will only show your outstanding fees.
- 2. If you chose **Detail Fee History**, click **Fees-Payment**.
	- a. Under the Pay Line column, click the lines you wish to pay. **NOTE**: If the Pay Line box is greyed out, it is not available for on-line payment.
	- b. Press the green "**Ready to Pay**" button
	- c. You will be asked to confirm the payment amount: **Make a Payment to proceed** or **Close to cancel**.
- 3. Please read the screen for further information. You will be directed to a fully secure payment processing system. No credit card information is stored by Seven Oaks School Division.
- 4. Enter your credit card details and review the information provided. Click **Process Transaction**.
- 5. Your payment has been processed and you will be returned to Parent Connect where you will be able to print your receipt.
- 6. Thank you for your payment!

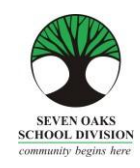

Mahal Naming mga Pamilya ng Amber Trails,

Sa mundo ng on-line banking, pamimili at pag-access ng lahat ng uri ng impormasyon, walang pagkakaiba ang mga paaralan. Ang Amber Trails Community School, kasama ng marami pang ibang mga paaralan sa Seven Oaks School Division ay isinusulong ang sistema ng pag-iwas sa paggamit ng papel na tinatawag na *Parent Connect* kung saan makikita sa on-line ang lahat ng karaniwang impormasyon na ibinibigay mula sa paaralan.

Ang *Parent Connect* ay magpapahintulot sa mga pamilya na:

- $\triangleright$  Suriin ang pagpasok (nang real time hanggang sa kasalukuyang araw)
- $\triangleright$  Tingnan ang mga marka at komento sa report card
- Magtakda ng mga oras para sa Komperensya ng Magulang/Guro
- $\triangleright$  Tingnan at i-edit ang demograpiko (tirahan, impormasyon ng tagapag-alaga at impormasyon ng kontak para sa emerhensiya)
- $\triangleright$  Tingnan ang kalendaryo ng paaralan
- $\triangleright$  Tingnan ang kasalukuyang ruta ng bus ng inyong anak
- Magpadala ng mga mensahe sa mga guro

Higit na mas mahalaga kailanman, na mayroong gumaganang e-mail ang mga pamilya na ibibigay sa paaralan na regular nilang titingnan. Karamihan ng mga memo at pakikipag-ugnayan mula sa Amber Trails ay magmumula sa anyo ng isang e-mail sa mga pamilya sa halip na mga papel na memo.

Nauunawaan namin na walang access sa computer ang ilan sa mga pamilya. Nais naming maghandog ng libreng paggamit ng mga computer sa Learning Commons ng aming paaralan para sa sinumang magulang na kailangan ng access sa computer. Mangyaring huwag mag-atubiling pumunta sa opisina at ipaalam sa kanila na gagamit ka ng computer.

Hinihiling namin na gumawa kayo ng isang espesyal na paghiling sa guro ng inyong anak para sa mga papel na kopya ng mga report card at newsletter.

Umaasa kaming makakatulong sa inyo itong Mapagkukunang Gabay ng Parent Connect. Mangyaring itago sa bahay ang gabay na ito para sumangguni dito sa hinaharap.

Mangyaring magtuon ng espesyal na pansin sa Report Card na bahagi at sa pagbu-book ng mga oras ng komperensya!

# **Pahintulot at Mga Password sa** *Parent Connect*

Ang pinakamadaling paraan para mag-log in sa *Parent Connect* ay sa pamamagitan ng paggamit ng inyong email address. Ilagay ang inyong e-mail address (ang isang ibinigay sa paaralan), i-click sa "Select a Student" (Pumili ng Estudyante) at ilagay ang inyong password. Kung ito ang unang pagkakataon na magla-log in kayo, iclick ang "Forgot My Password" (Nakalimutan ang Aking Password) at may lalabas na pop-up na kahon. Hihilingin sa inyong ilagay muli ang inyong e-mail address at padadalhan kayo ng sistema ng isang pansamantalang password. Maaari rin kayong mag-log in gamit ang numero ng MET, na makikita sa kopya ng report card ng inyong anak o kaya maaari ninyong tawagan ang paaralan para makakuha nito. Kapag nakapagsign na kayo nang matagumpay, hinihikayat ang mga magulang na baguhin ang kanilang password para matiyak ang pagiging pribado.

Ang mga link para sa *Parent Connect* ay makikita sa website ng paaralan sa pamamagitan ng pag-click sa "Parents" (Mga Magulang) o sa pamamagitan ng pag-type ng sumusunod sa address bar:

<https://schoolconnect.7oaks.org/schoolconnect/parentsignone.aspx> (para mag-sign in gamit ang inyong e-mail address) o <https://schoolconnect.7oaks.org/schoolconnect/parentsignon.aspx> (para mag-sign in gamit ang numero ng MET)

I-save ang mga link sa inyong mga paborito!

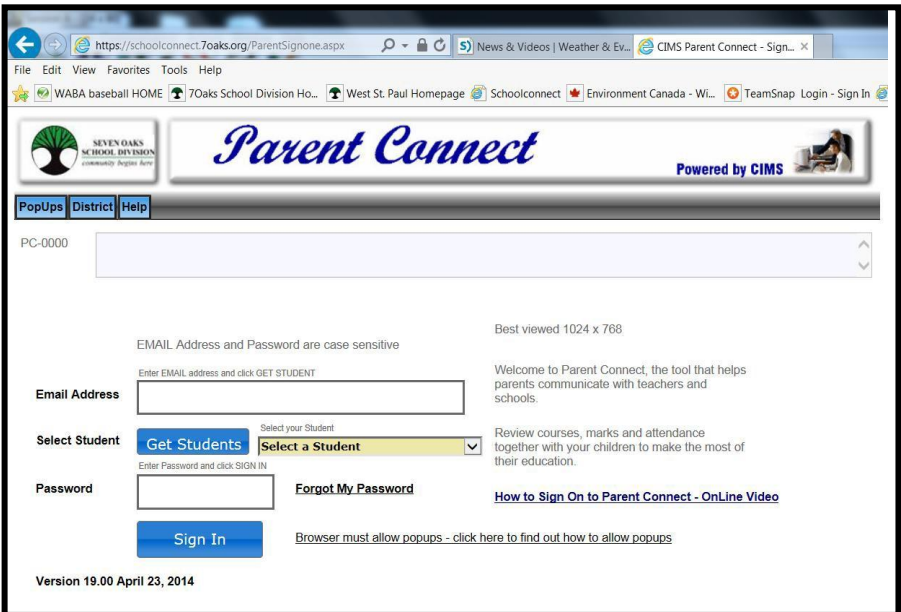

Pag-sign In Gamit ang E-mail

Para magawa ang unang pagbabago sa password, i-click sa **PassWord** na tab at sundin ang mga tagubilin para baguhin ang inyong password. Ipapadala ang bago ninyong password sa e-mail address na mayroon kami sa file.

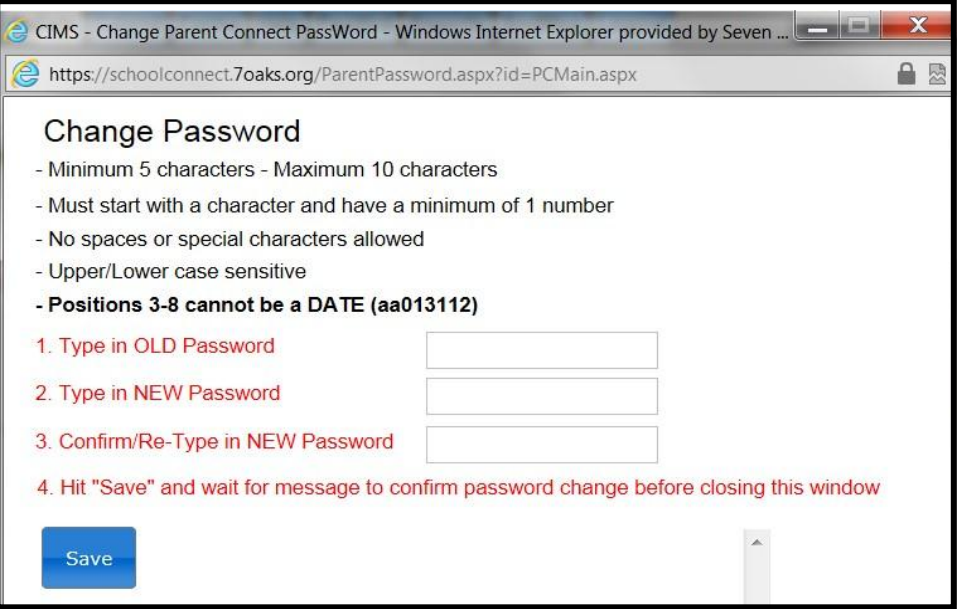

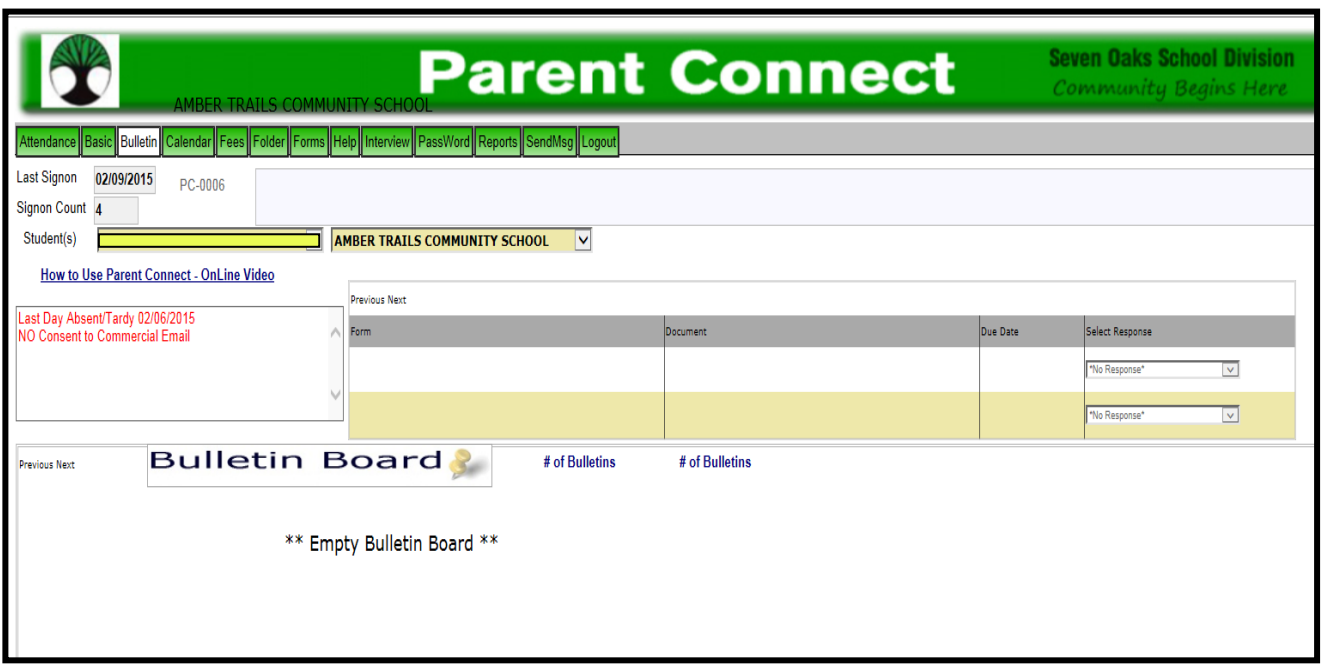

Ang ilan sa mga tampok ng *Parent Connect* ay may kasamang:

# **Attendance (Pagpasok)**

Ang kasalukuyang attendance ay maaaring makita sa pamamagitan ng pag-click sa **Attendance (Pumasok)** na tab. Dalawang beses araw-araw na inilalagay ang Attendance, ngunit maaaring hindi ito ganap na na-update hangga't hindi natatapos ang araw ng eskuwela.

### **Basic [Pangunahin] (Demograpiko ng Estudyante – Maaaring Ma-edit)**

Ang demograpiko ng estudyante (address, tagapag-alaga at impormasyon sa pakikipag-ugnayan para sa emerhensiya) ay maaaring makita mula sa **Basic (Pangunahin)** na tab. Ang mga numero ng telepono at mga email address ng magulang o tagapag-alaga, mga numero ng telepono at pangalan ng taong kokontakin kapag may emerhensiya ay maaaring ma-update mula sa tab na ito. Ang mga pagbabago ng address ay dapat gawin sa opisina ng paaralan. **Tandaan:** Ang pangunahing tagapag-alaga ay mayroong kakayahang baguhin ang anumang impormasyon at mga numero ng telepono sa pakikipag-ugnayan. Ang mga karagdagang tagapag-alaga ay maaari lang baguhin ang kanilang sariling mga detalye sa pakikipag-ugnayan.

# **Mga Report Card**

Ang *Parent Connect* ay nagpapahintulot sa mga magulang na makita ang mga marka at komento sa report card kapag na-post na ang mga report card. I-click sa **Folder** na tab pagkatapos ay i-click ang VIEW (Tingnan) sa tabi ng report card na gusto ninyong makita.

### **Mga Panayam sa Magulang/Guro**

Ang *Parent Connect* ay magpapahintulot sa inyong magtakda ng mga komperensyang pagpupulong ng Magulang/Guro sa inyong kaginhawaan nang hindi kinakailangang tumawag sa paaralan. Maaari ninyong makita ang mga available na petsa at oras para sa (mga) guro ng inyong anak at pangasiwaan ang mga pagpupulong kung mayroon kayong mahigit sa isang estudyante na pumapasok sa Paaralan ng Amber Trails. Mangyaring tingnan ang Pahina 4 para sa mga detalyadong tagubilin.

Ang ibang mga tampok sa *Parent Connect* ay nagpapahintulot sa inyong tingnan ang kalendaryo ng paaralan, magpadala ng mga mensahe sa guro ng inyong anak, mag-print ng profile report at tingnan ang Bulletin Board na nagpapakita ng mga mahalagang abiso. Pinahihintulutan namin kayong mag-sign in sa *Parent Connect* at magnavigate sa programa. Malayang ibahagi ang inyong opinyon sa *Parent Connect* sa paaralan o tawagan kami para sa anumang mga tanong o alalahanin na maaaring mayroon kayo.

# *PANAYAM NG MAGULANG/GURO*

Ang layunin ng *Parent Connect na Panayam* ay upang bigyan ng pagkakataon ang mga magulang na mag-sign up para sa mga online na panayam ng Magulang/Guro, batay sa mga naitakda nang petsa at oras. Aabisuhan kayo sa petsa kung kailan ninyo maa-access ang pagganang Interview (Panayam) sa *Parent Connect* bago ang mga Komperensya ng Magulang/Guro/Estudyante sa Nobyembre at Marso.

Mula sa *Parent Connect* mayroong Interview (Panayam) na tab na nagpapahintulot sa mga magulang na alinman sa tingnan at/o i-edit ang mga oras ng panayam. Mangyaring sumangguni sa mga halimbawa sa ibaba.

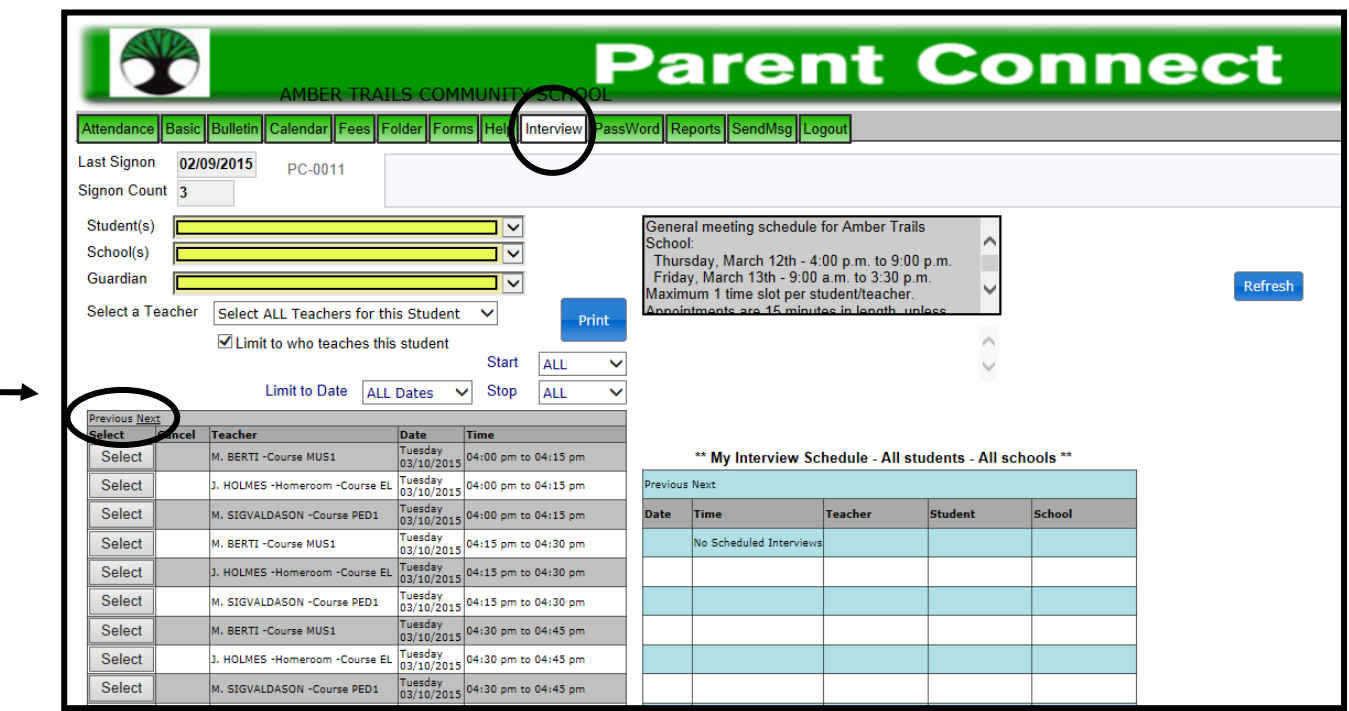

Ipinapakita ng kaliwang itaas ang (mga) estudyante, paaralan at (mga) tagapag-alaga. Kung kayo ay isang tagapagalaga o magulang para sa mahigit isang estudyante, gamitin ang pang-scroll na button para piliin ang naaangkop na estudyante kung kanino ninyo gustong magpatakda ng panayam.

Kapag napili na ninyo ang petsa, oras at guro sa kaliwang talaan, kukumpirmahin ng talaan sa kanang bahagi ng screen kung ano ang itinakda at isasama ang lahat ng estudyante sa inyong pamilya at ang mga napiling oras.

Ang "Select a Teacher" (Pumili ng guro) ay nagbibigay ng scroll bar kasama ang lahat ng gurong nagtuturo sa estudyanteng ito. Nas ibaba nito ang isang kahon na nilagyan na ng check bilang default para limitahan ang pagpipilian sa mga gurong nagtuturo sa estudyanteng iyon.

**Tandaan:** Para makita ang higit pang mga petsa o oras, i-click sa Next (Susunod).

Maaari ninyong gamitin ang "Limit to Date" (Limitahan sa Petsa) at "Start/Stop" (Simula/Pagtapos) para sa mga partikular na petsa at oras. Halimbawa, kung libre lang kayo ng isang gabi, limitahan sa ngayong gabing ito at aayusin ang mga guro ayon sa pagkakasunud-sunod ng available na timeslot (hindi ang parehong guro na nagpapakita ng lahat ng kanilang available na mga oras). Maaari kayong magtakda ng mga panayam nang hindi magkakahiwalay na pumupunta sa bawat indibiduwal na guro.

Para makakita ng higit na mas madaling basahing kopya ng inyong mga na-book na appointment, gamitin ang button na Print (I-print) para gumawa ng isang kopyang PDF. Kung mayroon kayong mahigit sa isang estudyante, ipi-print nito ang bawat estudyante sa iba't-ibang pahina.

Para magtakda ng appointment para makipagkita sa isang Tagapangasiwa, Guro sa Pisikal na Edukasyon, Guro sa Musika o Guro para sa Mapagkukunan, mangyaring i-click ang kahong nasa tabi ng "Display ALL Teachers" (Ipakita ang LAHAT ng Guro), alisin ang pag-click sa "Limit to who teaches the student" (Limitihan sa mga nagtuturo sa estudyante) pagkatapos ay piliin ang isa sa mga taong gusto mong makipagkita mula sa drop-down na kahon.

Mangyaring huwag mag-atubiling makipag-ugnayan sa paaralan sa anumang oras kung mayroon kayong anumang mga tanong o nangangailangan ng anumang tulong sa *Parent Connect*.